# 

# OPN-3102i Bluetooth Quick Start Guide

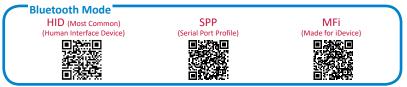

Note: Apple MFi mode requires the OPNTerm application which is available for download from the Apple App Store.

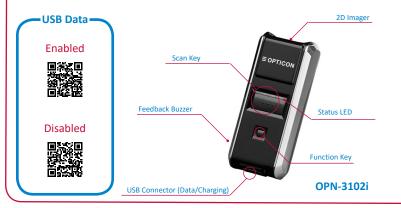

#### **Bluetooth Options**

- Bluetooth-HID This connection mode is the most common and is normally supported by host devices (computers, tablets and smartphones). Bluetooth-HID mode works as if a Bluetooth keyboard were attached to the host device. This means that all data scanned will be as if typed. It is important that there is a blinking cursor ready to accept your scanned data. Any text field is a valid place to scan a barcode.
- Bluetooth-SPP This connection mode can be complicated and is only recommended for advanced users or users who have a dedicated application that manages connections to the scanner. It may also be necessary when pairing with older host devices that do not support Bluetooth-HID mode.
- Apple MFi This Bluetooth mode is a serial connection mode similar to Bluetooth-SPP though in a proprietary format devised by Apple. It allows two-way communication with the scanner from an iOS application that implements Opticon's iOS SDKs (an example of which is called OPNTerm which can be downloaded from the Apple App Store). The associated APIs allow iOS developers to create their own OPN-3102i applications or integrate the OPN-3102i into their existing application. Please contact support@opticonusa for the SDK
- Feedback Options
- Vibrate Only The OPN-3102i will only vibrate to alert the operator of a successful scan.
- Buzzer Only The OPN-3102i will only beep to alert the operator of a successful scan.
- Buzzer & Vibrate The OPN-3102i will both beep and vibrate to alert the operator of a successful scan.

#### **Bluetooth Disconnect / Reconnect**

- When connected, a Bluetooth connection can be broken by holding the trigger key for 5 seconds. This
  will prolong battery life in some situations.
- When disconnected, a Bluetooth connection can be reestablished by holding the trigger key for 3 seconds. Barcode data stored when disconnected will be automatically transmitted.

### NFC Pairing to Android

#### Step 1 - Scan Bluetooth-HID(Keyboard)

Step 2 - Turn on Bluetooth and NFC in your mobile device settings

#### Step 3 - NFC Symbol

Tap the NFC symbol on the back of the scanner to the NFC symbol on the back of the device (location of the NFC chip) When the connection is initiated, you will hear a chirp and the scanner's LED will start flashing blue.

 If you do not have an NFC symbol, simply rub the scanner over the back of the scanner until a chirpping sound is made and the scanner LED starts flashing blue.

#### Step 4 - Connection

If the connection is new, you will receive a pair request, tap yes. On newer Android 8.0 device, you are done. if you have an older OS verrsion, see step 5.

#### Step 5 - Devices 6.0.1 or earlier

For devices running 6.0.1 or earlier, you will likely receive "failure to connect" The scanner is currently paired, but the connections need to be finished manually.

- While the scanner is still flashing blue, navigate to your Bluetooth settings.
- Tap the name of the scanner under "Paired Devices"

#### Step 6 - Connected

At this point your OPN3102i should be connected to your mobile device in Bluetooth-HID (keyboard) and is ready to start scanning

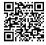

Bluetooth-HID (Keyboard)

#### **USB Data Options**

- Enabled (Default) This feature allows the data stored on the OPN-3102i to be transferred to an attached computer. Data is stored when the Bluetooth connection goes out of range or is otherwise interrupted. Stored data is automatically transmitted to the host device upon reestablishing the Bluetooth connection. The Bluetooth connection mode also determines the USB connection mode. Bluetooth-SPP and Apple MFi modes will connect as USB-VCP (serial port) devices while Bluetooth-HID mode will result in an USB-HID (keyboard) connection.
- Disabled In this mode, the USB connector is used only to charge the OPN-3102i.

#### **iOS Keyboard**

 iOS On - This feature is a companion feature to Bluetooth-HID and is intended for use with any Apple iDevice (iPhone, iPad and iPod) that has an on-screen keyboard. With this feature, the on-screen keyboard can be toggled on and off by use of the function key on the OPN-3102i. The typical behavior for an iDevice is to hide the on-screen keyboard when a Bluetooth keyboard is paired (as the OPN-3102i effectively is). Note that this feature is not used in Apple MFi mode.

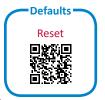

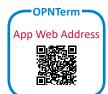

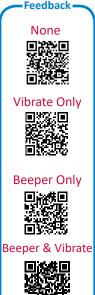

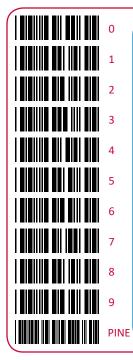

# Quick Start Instructions – Step 1 - Scan Bluetooth Mode

Scan the Bluetooth Default barcode that matches the connection method you wish to use, HID (recommended), SPP or Apple MFi.

If you are pairing on an Apple iDevice, the on-screen keyboard can be toggled with the OPN-3102i's function key.

# Step 2 - Hold the Function Key for 3 Seconds

Hold the OPN-3102i's function key for 3 seconds until it makes a short buzzer sound and begins to flash blue. The OPN-3102i is now discoverable by your host device. This can be cancelled at any time by holding the function key for another 3 seconds.

## Step 3 - Perform Bluetooth Search on Host

Use the Bluetooth interface on your host device to search for and select the OPN-3102i. The OPN-3102i will beep to indicate success or failure. If you are pairing in Bluetooth-SPP or Apple MFi mode, the OPN-3102i will complete the pairing process as soon as you launch an appropriate application (i.e. OPNTerm for iDevices) and open the serial port created by your Bluetooth software. If your host device does not support Simple Pairing, then you may use the barcodes at left to input a PIN code.

SPP PIN code: input 1234 into host device

HID PIN code: Scan "PINE" from the "PIN code input" menu For information about your OPN-3102i, including detailed setup instructions, downloads and more, visit us at:

www.opticonusa.com/start/opn

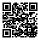